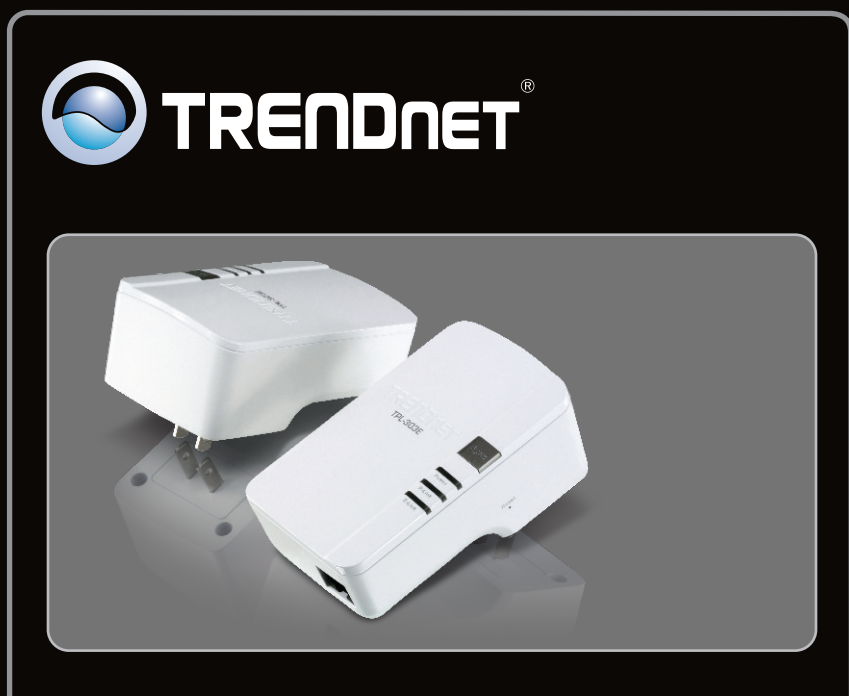

**Guide d'installation rapide**

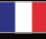

# TPL-303E TPL-303E2K 1.01

# **Table of Contents**

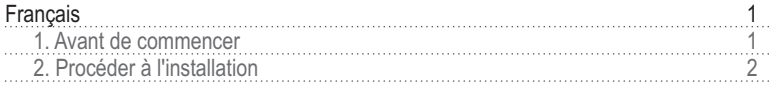

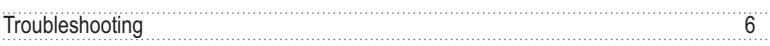

FRANÇAIS

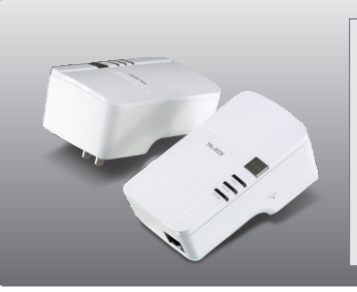

### **Contenu de l'emballage**

- TPL-303E / TPL-303E2K
- ???CD-ROM (guide de l´utilisateur et utilitaire)
- Guide d'installation rapide en plusieurs
- ?langues Câble Ethernet de catégorie (1.8m/6ft.)

### **Vérification de l'équipement**

- 
- Lecteur de CD-ROM<br>• Un ordinateur de bur • Un ordinateur de bureau ou un laptop avec un adaptateur réseau installé<br>• Réseau Powerline AV existant
- 
- Réseau Powerline AV existant<br>• Réseau câblé 10/100Mbps lorsque le TPL-303E est utilisé comme pont

### **Conditions de logiciel**

- Microprocesseur : 1GHz ou supérieur (Windows 7) / 800MHz ou supérieur
- ?(Windows Vista) /300 MHz ou supérieur (Windows XP) Mémoire: 1GB RAM or above (Windows 7) / 512 MB ou supérieur (Windows
- ?Vista) /256 MB ou supérieur (Windows XP) Windows 7(32/64-bit) / Vista(32/64-bit) / XP(32/64-bit)

## **2. Procéder à l'installation**

**Important !** NE PAS installer le TPL-303E avant d'en avoir reçu la consigne.

### **Utilisateurs Windows**

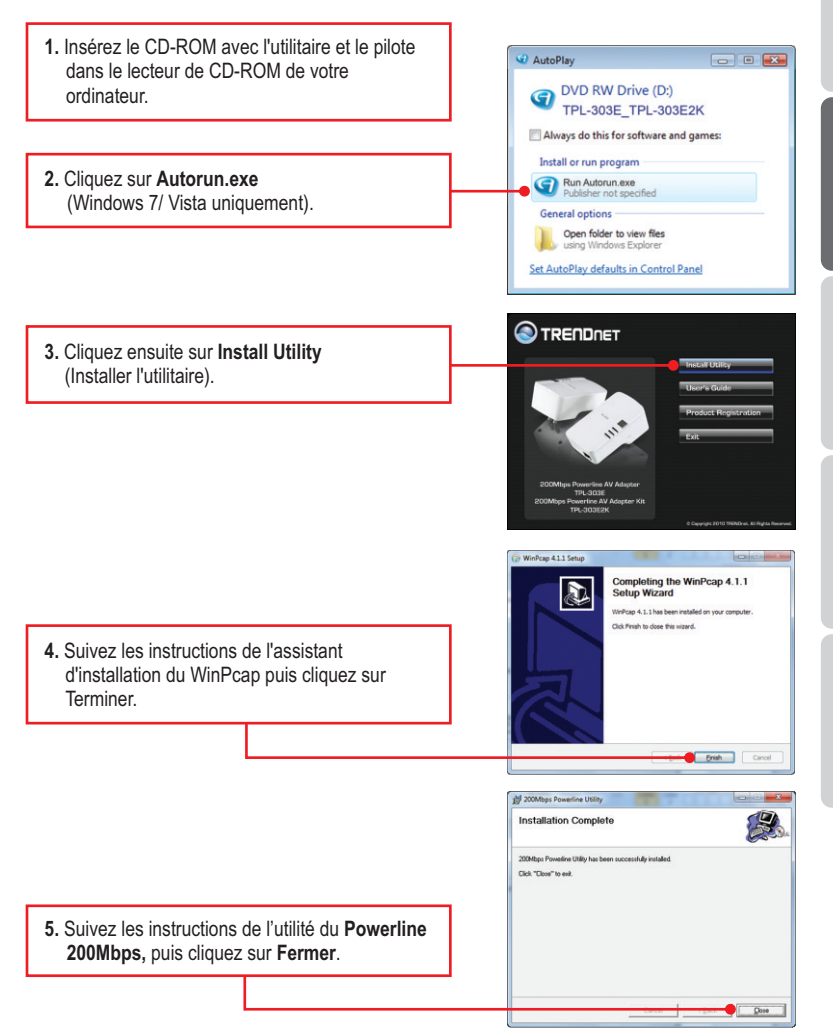

- ENGLISH
- FRANÇAIS
- 

**6.** À l'arrière du périphérique, recopiez le mot de passe à 12 chiffres.

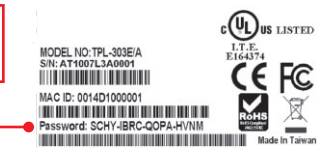

#### **Remarque:**

- 1. NE PAS brancher le TPL-303E sur un régulateur de tension.
- 2. A fin que le TPL-303E procède à la reconnaissance, chaque périphérique doit se trouver sur le même coupe-circuit.
- 3. Un maximum de 16 TPL-303E peut être installé en réseau.

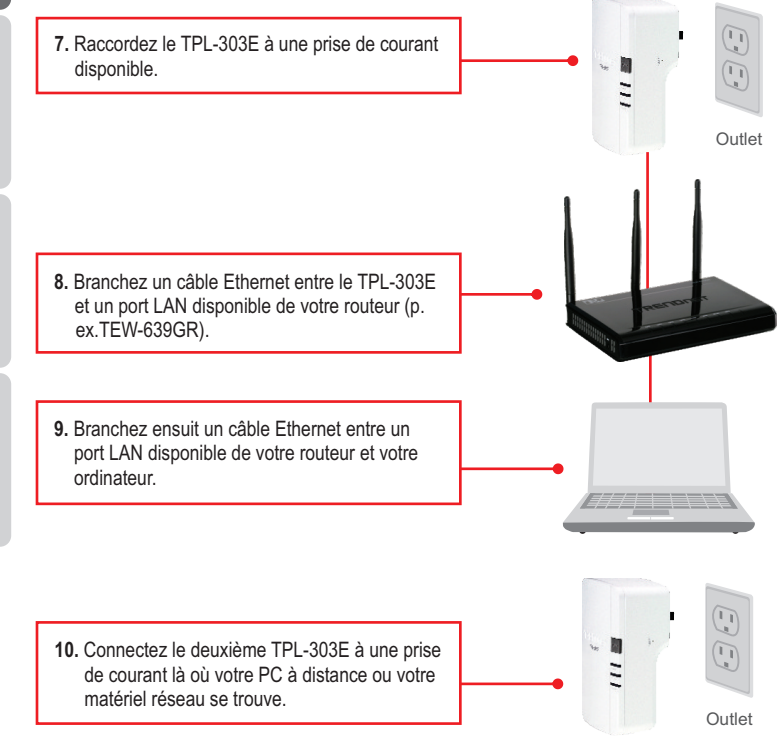

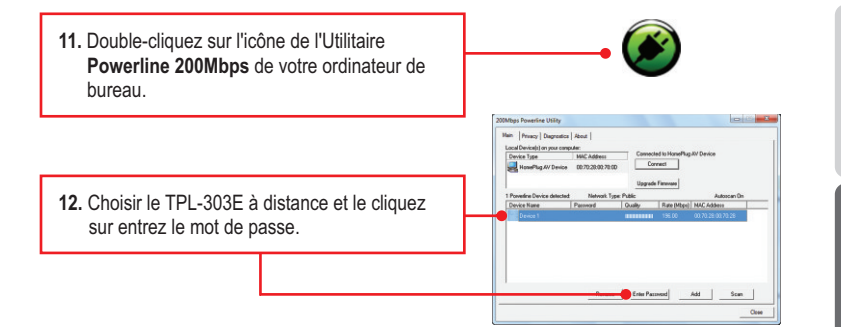

#### **Remarque :**

Le TPL-303E à distance fait référence au TPL-303E qui est branché à votre PC ou votre matériel réseau éloigné.

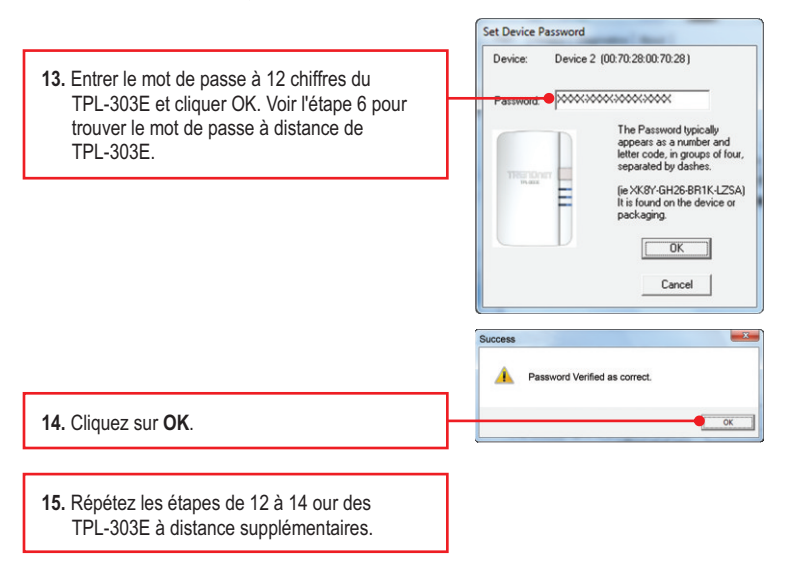

**Note:** Le nom de réseau de défaut est HomePlugAV. Si le nom de réseau de votre réseau existant de ligne électrique n'est pas HomePlugAV, vous devez changer ceci dans l'utilité.

FRANÇAIS

# **L'installation est maintenant complète**

Si vous désirez des informations détaillées sur la configuration et les paramètres avancés du **TPL-303E/TPL-303E2K**, veuillez consulter la rubrique Dépannage, le guide de l'utilisateur sur CD-ROM ou le site Internet de TRENDnet sur http://www.trendnet.com.

### **Enregistrez votre produit**

Afin d'être sûr de recevoir le meilleur niveau de service clientèle et le meilleur support possibles, veuillez prendre le temps d'enregistrer votre produit en ligne sur: www.trendnet.com/register\_Nous vous remercions d'avoir choisi TRENDnet.

#### **1. I inserted the TPL-303E/TPL-303E2K CD-ROM into my computer's CD-ROM Drive and the installation menu does not appear automatically. What should I do?**

- 1. For Windows 7, if the installation menu does not appear automatically, click on the Windows Icon on the bottom left hand corner of the screen., click the "Search programs and files" box, and type D:\autorun.exe, where "D" in "D:\autorun.exe" is the letter assigned to your CD-ROM Drive, and then press the ENTER key on your keyboard
- 2. For Windows Vista, if the installation menu does not appear automatically, click Start, click the Start Search box, and type D:\autorun.exe where "D" in "D:\autorun.exe" is the letter assigned to your CD-ROM Drive, and then press the ENTER key on your keyboard.
- 3. For Windows XP, if the installation menu does not appear automatically, click Start, click Run, and type D:\autorun where "D" in "D:\autorun.exe" is the letter assigned to your CD-ROM Drive, and then press the ENTER key on your keyboard.

#### **2. I have verified that my Powerline device is connected to my workstation, but I cannot detect other Powerline devices. What should I do?**

- 1. Verify that you are using Cat 5e or Cat. 6 Ethernet cables.
- 2. Press the **Sync** button on your TPL-303Es for 3 seconds then let go.
- 3. Open up the 200Mbps Powerline Utility and click scan.
- 4. Verify the network name of your Powerline network. Then go to the **Privacy tab** in the 200Mbps Powerline Utility, type in the network name and click **Set Local Device Only**.
- 5. Verify that the power outlet the TPL-303E is plugged into is on the same electrical power distribution and/or circuit breaker box.
- 6. Reset your TPL-303Es. Take a pin or paperclip and press the reset button for 15 seconds. The reset button is located on the side of the TPL-303E.

#### **3 I can detect my Powerline devices on my Powerline network, but I cannot connect to the Internet. What should I do?**

- 1. Make sure you are not connecting the device into a surge protector.
- 2. Make sure that your Router is connected to the Internet.
- 3. Make sure your TCP/IP settings are set to Obtain an IP address automatically (see the steps below).

## **Windows 7**

**1.** Go into the **Control Panel**, click **Network and Internet**, click **Network and Sharing Center**, click **Change Adapter Settings** and then rightclick the **Local Area Connection** icon and then click **Properties**.

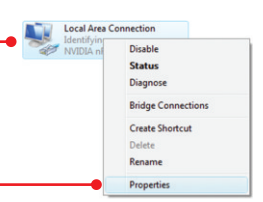

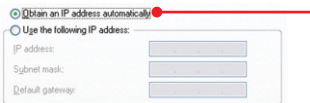

**2.** Click **Internet Protocol Version 4(TCP/IPv4)** and then click **Properties.** Then click on **Obtain an IP address automatically.**

# **Windows Vista**

Default gateway:

**1.** Go into the **Control Panel**, click **Network and Local Area Connection** Disable **Internet**, click **Network and Sharing Center**, **Status** click **Manage Network Connections** and then Diagnose right-click the **Local Area Connection** icon **Bridge Connections Create Shortcut** and then click **Properties**. Delete Rename Properties O Obtain an IP address automatically **2.** Click **Internet Protocol Version 4(TCP/IPv4)** O Use the following IP address: and then click **Properties.** Then click on IP address Subnet mask **Obtain an IP address automatically.** Default gateway: **Windows XP** Disable Local **1.** Go into the **Control Panel**, double-click the **Status** Conne **Network Connections** icon and then right-click Repair the **Local Area Connection** icon and then click **Bridge Connections Properties**.

Create Shortcut Delete Rename Properties O Obtain an IP address automatically **2.** Click **Internet Protocol (TCP/IP)** and then click Uge the following IP address: IP address: **Properties.** Then click on **Obtain an IP** Subnet mask: **address automatically.**

**4. I tried changing the Private Network Name and applying it to all of my TPL-303E devices, but "Some devices could not be added to your network" error appears. I can no longer see any of the remote TPL-303E. What should I do?** 

- 1. Open up the TRENDnet Powerline Utility, click the **Privacy** tab, click **Use Default (Public Network)** and then click **Set Local Device Only**.
- 2. Make sure to add each remote TPL-303E's password. See step 12 in Section 2 (How to Install).
- **5. I have a HomePlug 1.0 or HomePlug Turbo network. Can I use this with my network?** The TPL-303E is not backwards compatibile with HomePlug 1.0 or HomePlug Turbo.

If you still encounter problems or have any questions regarding the **TPL-303E/TPL-303E2K**, please refer to the User's Guide included on the Utility CD-ROM or contact TRENDnet's Technical Support Department.

#### Coordonnées du fournisseur:

Nom: TRENDnet, Inc.

Adresse: 20675 Manhattan Place Torrance, CA 90501 **USA** 

#### Détails du produit:

Nom du produit: 200MbpsPowerline AV Adapter

Modèle: **TPI-303F** 

Nom Commercial: TRENDnet

#### Détails standard applicable:

EN 55022: 2006 + A1: 2007 CISPR/I/XX /CDV Opt B EN 55024: 1998 + A1: 2001 + A2: 2003 EN 61000-3-2:2006 EN 61000-3-3:2008 FN 50412-2-1:2005

#### Déclaration:

The product is herewith confirmed to comply with the requirements of Directive 1999/5/EC of the Council (European Parliament) on the radio and telecommunications terminal equipment.

Je declare par la présente que les produits et appareils mentionnés ci-dessus sont conformes aux standards et aux dispositions des directives.

Sonny Su

Name (Full Name)

February 15, 2010

Date

Director of Technology

Position / Title

nature

 $\epsilon$ 

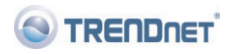

#### **Certifications**

This equipment has been tested and found to comply with FCC and CE Rules. Operation is subject to the following two conditions:

(1) This device may not cause harmful interference.

(2) This device must accept any interference received. Including interference that may cause undesired operation.

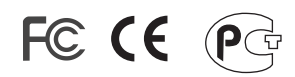

Waste electrical and electronic products must not be disposed of with household waste. Please recycle where facilities exist. Check with you Local Authority or Retailer for recycling advice.

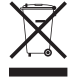

**NOTE: THE MANUFACTURER IS NOT RESPONSIBLE FOR ANY RADIO OR TV** INTERFERENCE CAUSED BY UNAUTHORIZED MODIFICATIONS TO THIS EQUIPMENT. SUCH MODIFICATIONS COULD VOID THE USER'S AUTHORITY TO OPERATE THE EQUIPMENT.

#### **ADVERTENCIA**

En todos nuestros equipos se mencionan claramente las caracteristicas del adaptador de alimentacón necesario para su funcionamiento. El uso de un adaptador distinto al mencionado puede producir daños físicos y/o daños al equipo conectado. El adaptador de alimentación debe operar con voltaje y frecuencia de la energia electrica domiciliaria existente en el pais o zona de instalación.

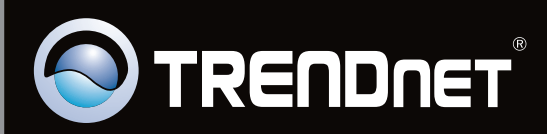

# **Product Warranty Registration**

Please take a moment to register your product online. Go to TRENDnet's website at http://www.trendnet.com/register

Copyright ©2010. All Rights Reserved. TRENDnet.